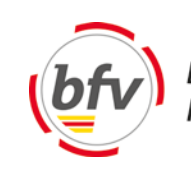

## **Benutzer bearbeiten**

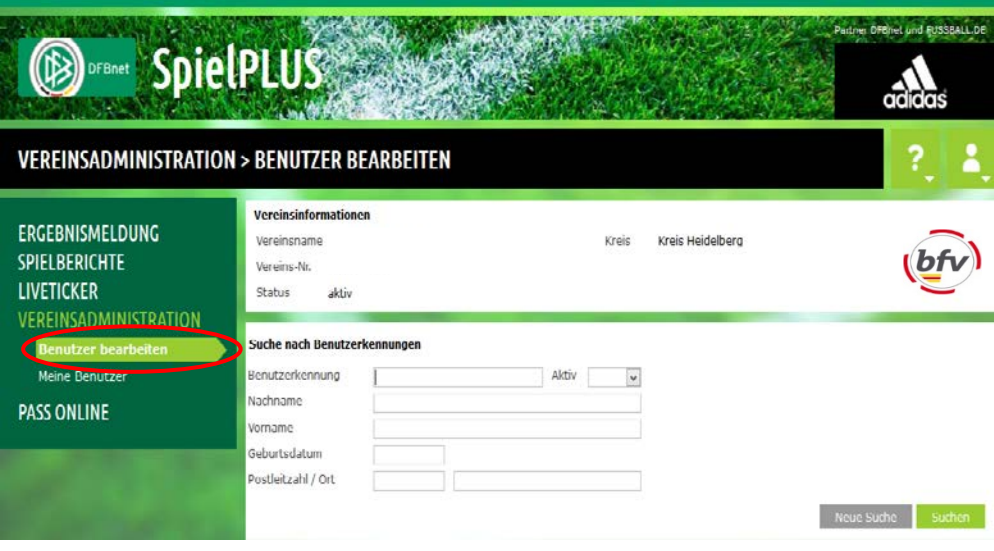

*Abbildung 56 Benutzer bearbeiten*

Im Bereich "Benutzer bearbeiten" können eigene Benutzer angelegt und bereits vorhandene Benutzer bearbeitet werden.

Die Suche erfolgt über den Vor – und Zunamen sowie das Geburtsdatum des Benutzers. Es werden alle dem DFBnet bekannten Informationen gesucht. Hierzu zählen Passinformationen, Lizenzinformationen sowie sonstige bekannte Tätigkeiten.

**Hinweis:** Sie können Ihre Suchinhalte auch mit Platzhaltern füllen. Platzhalter sind das Fragezeichen (?) für genau ein Zeichen und der Stern (\*) für beliebig viele Zeichen. Die Eingaben für Benutzerkennung und Ort erfordern mindestens drei Zeichen vor dem ersten Platzhalter, die Eingaben in die Felder Nachname und Vorname, sowie in das Feld Postleitzahl erfordern mindestens zwei Zeichen vor dem ersten Platzhalter. Für Eingabefelder ohne Platzhalter wird nur nach exakten Übereinstimmungen gesucht. Auch das Geburtsdatum können Sie zur Suche verwenden, müssen es dann aber vollständig angeben (Zahlenfolge 6- oder 8-stellig, mit oder ohne Punkte).

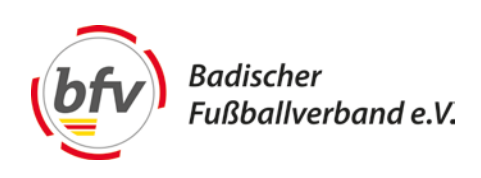

Beispiele:

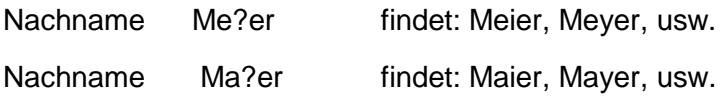

Nachname Mei\* findet: Meierhoff, Meier, Meierling etc.

Nachdem der Benutzer nun gefunden wurde, kann über den Button = der Benutzer bearbeitet werden. Falls ein Benutzer noch nicht vorhanden ist, muss über den Button <sup>e</sup>+ eine neue Kennung angelegt werden. Hier bietet es sich an, die Kennung anhand der eigenen Vereinsnummer zu gestalten (z.B. Vereinsnummer +A-Jugend). Nachdem ein Benutzer angelegt worden ist, können nun einzelne Rechte zugeordnet werden. Zur Auswahl stehen hier folgende

Rechte:

- DFB-Fußballabzeichen
- Ergebnisdienst
- Freundschaftsspiele
- Pass Online
- Spielbericht

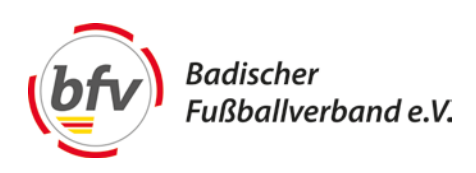

## **Rollen und Rechte vergeben**

Zu den jeweiligen Anwendungen können entsprechende Rechte eingegrenzt werden. So kann im Bereich Spielbericht die Mannschaftsart und Spielklasse eingegrenzt werden. Die anderen Anwendungen dienen lediglich zur Informationsgewinnung und können nur grob eingegrenzt werden. Eine sinnvolle Eingrenzung bleibt den Vereinen

selbst überlassen.

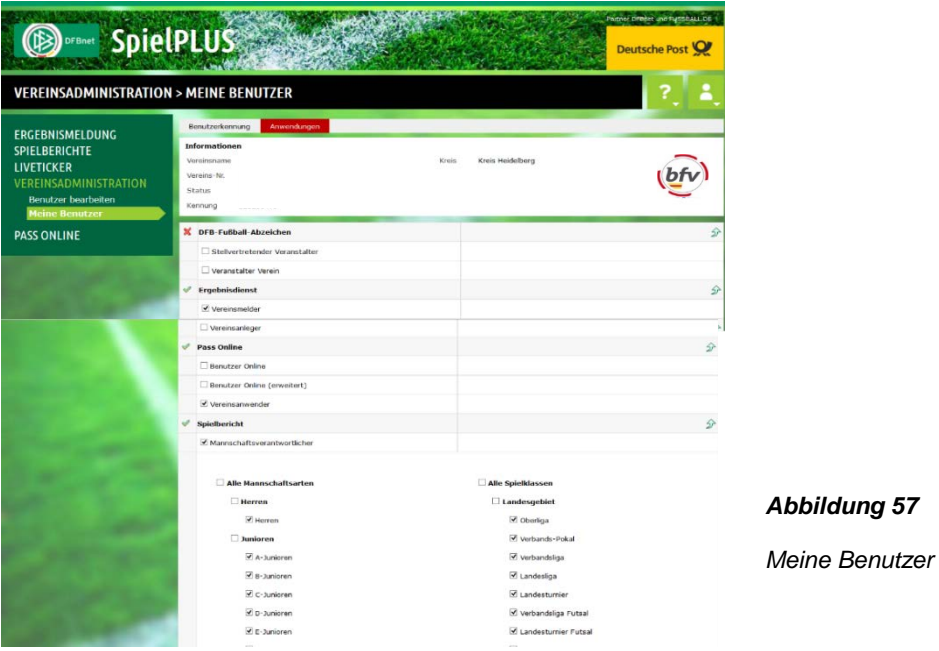

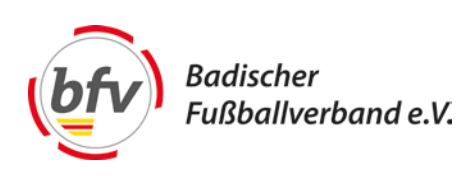

## **Meine Benutzer anzeigen**

Auf diese Seite gelangen Sie, wenn Sie den Menüpunkt "Meine Benutzer" in der Randnavigation aufrufen. Hier können Sie eine Liste aller Benutzer sehen, die eine Kennung bei Ihrem Verein haben. Diese Kennungen können mit vielen verschiedenen Rollen in den Anwendungen verbunden sein.

Der Aufbau und die Bearbeitungsmöglichkeiten der Liste entsprechend

denen der Trefferliste nach der Suche.

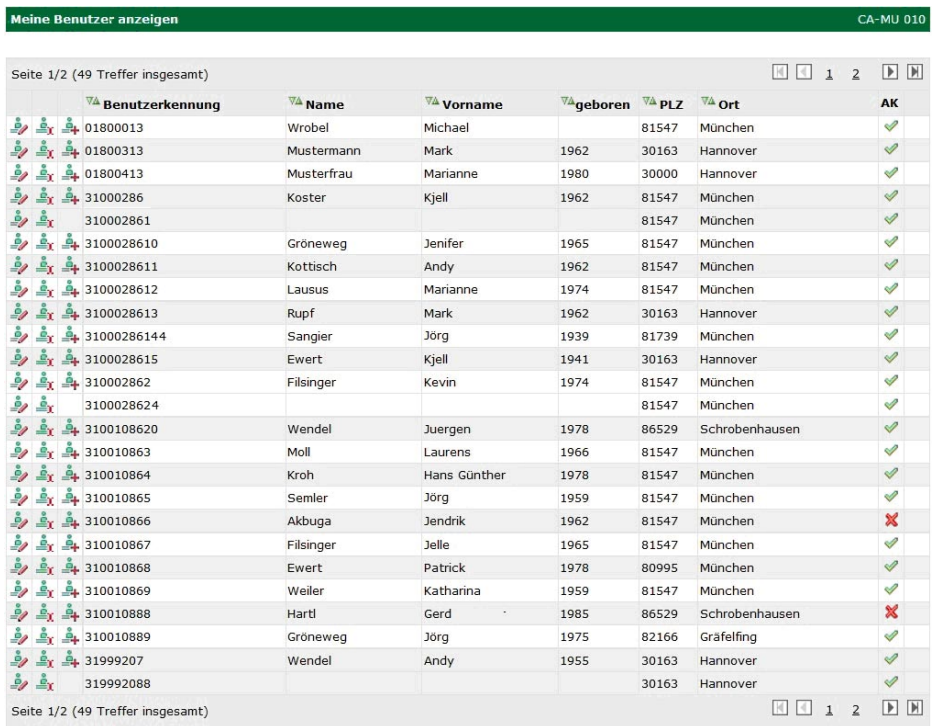

## **Benutzerkennung umbenennen**

Diese Aktion wird Ihnen nur angeboten, wenn Ihre eigene Kennung

mindestens über dieselben Rechte verfügt wie die Benutzerkennung,

die Sie umbenennen wollen. Die Zeichenfolge der neu vergebenen

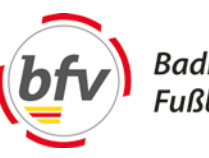

**Badischer** Fußballverband e.V.

Benutzerkennung muss im System eindeutig sein. Trifft dies nicht zu,

erhalten Sie eine Hinweismeldung.

**Hinweis:** Sie dürfen keine Benutzerkennung umbenennen, die nicht für

Ihren Verein angelegt wurde. Sie erhalten in diesem Fall einen

datenschutzrechtlichen Hinweis und werden dann wieder auf

diese Seite zurückgeleitet

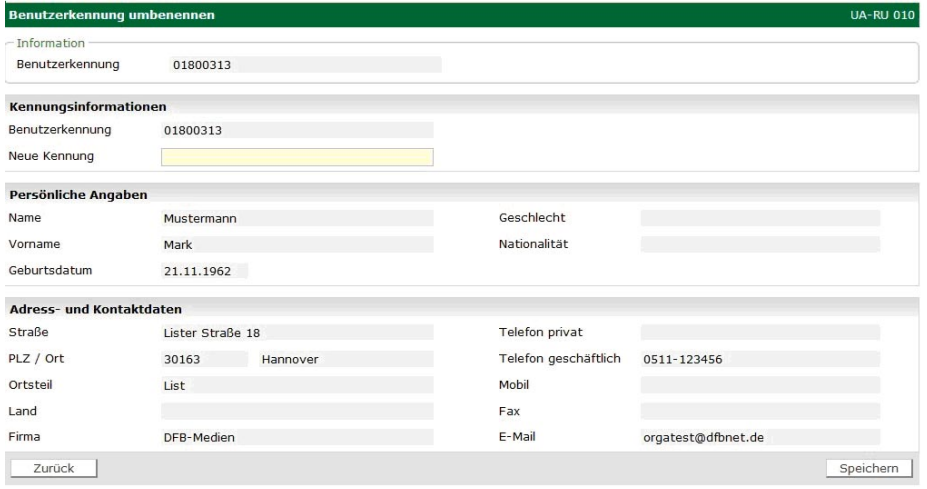